### **Freescale Semiconductor** 应用笔记

Document Number: AN4912 Rev. 0, 03/2014

# 利用**MCAT**工具调试三相**PMSM**无传感器控 制应用 器件支持:**Kinetis KV, DSC**

## <span id="page-0-0"></span>**1** 简介

本文档旨在提供指导如何用飞思卡尔的参考设计去搭 建、调节和运行一个永磁同步电机。参考设计使用电机 控制优化(MCAT)工具来简化和加速无传感器控制应用 的开发过程,从而使用不同的电机或功率模块运行。

新电机的正常运行必须满足以下几个要求:

- 1. 参考设计的硬件配置能够正常工作,且根据 相应的应用笔记进行设置。请参见第6[节 "参考](#page-14-0) [资料](#page-14-0)"。
- 2. 该demo所用的电机在定义的速度范围内正常 运行。

#### 目录

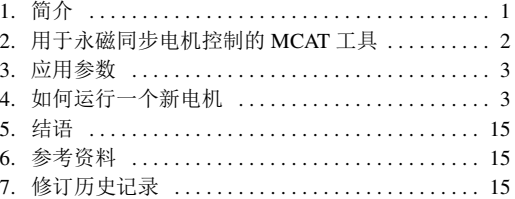

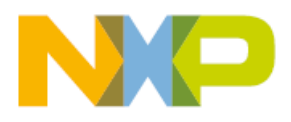

## <span id="page-1-0"></span>**2** 用于永磁同步电机控制的**MCAT**工具

MCAT工具是一个图形界面应用程序, 整合了友好的环境和直观的控件。[如图](#page-1-1)1中所示, 该工具 包括电机选择栏、选项卡式菜单和工作区。 MCAT工具体现了模块化的思路,它由多个子模块组 成。每个子模块对应选项卡式菜单中的一个选项卡。用户可以根据嵌入式应用的需要灵活排列子 模块。在修改和设置MCAT工具参数之前,请阅读AN4642,其中详细说明了PMSM的参数计算 和设定。

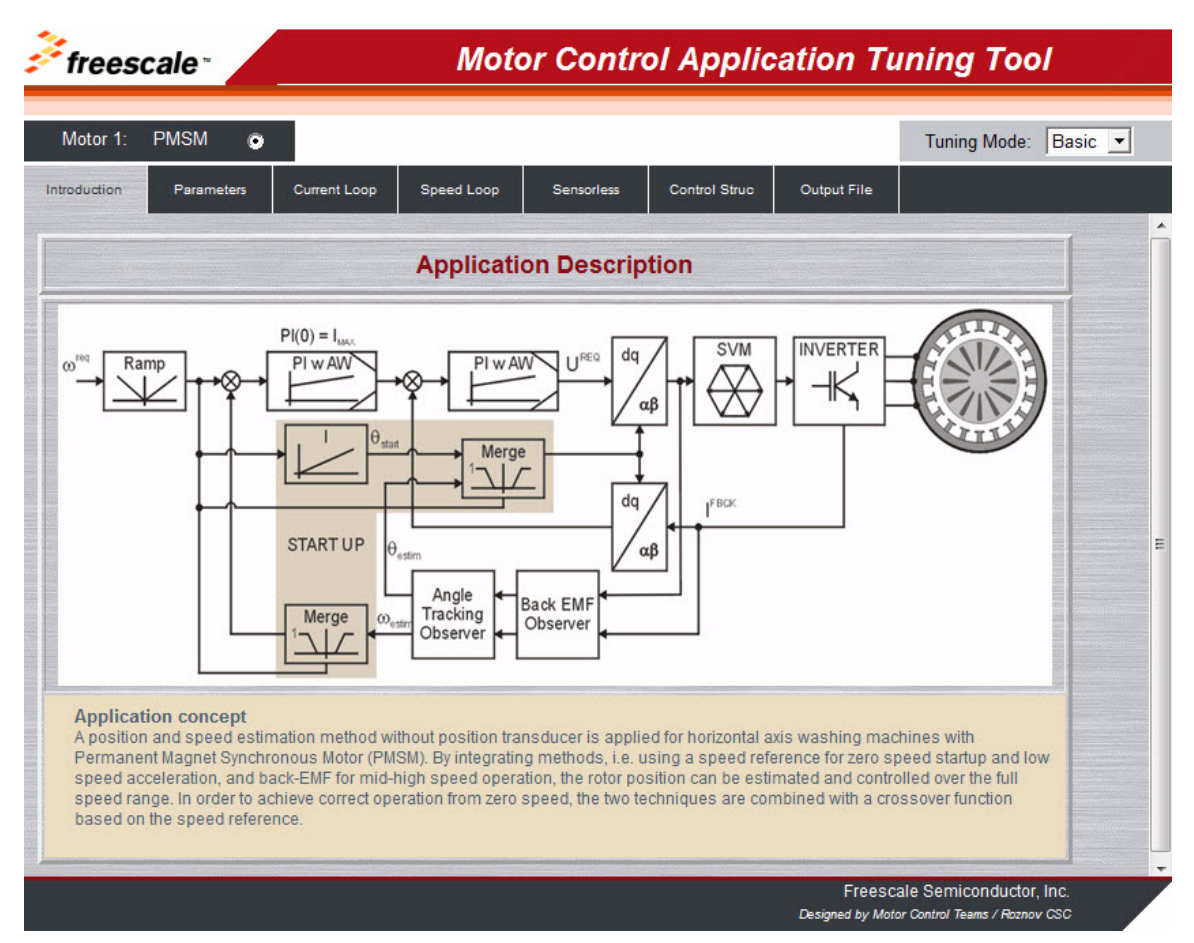

图**1. MCAT**工具界面

<span id="page-1-1"></span>预定义的MCAT工具是用于特定微控制器的参考软件的组成部分。由于该优化工具不可单独使 用,默认情况下会将它包含在FreeMASTER项目中。

MCAT工具基于FreeMASTER在线调试监控工具上运行,用于实时整定电机控制参数应用。该工 具将会根据所控制驱动器的参数计算出正确的控制结构参数值,并将这些值直接更新到目标应用 中,或者存储在应用静态配置文件中。应用中的电气系统用物理定律进行建模。参数估算算法基 于极点配置方法。

该工具可输出控制算法所需的控制参数的头文件,还支持对待整定的应用控制变量进行在线更 新,如控制环路和速度斜坡等。变量更新通过单击各控制选项卡上的*Update Target* (更新目标) 按钮实现。

### <span id="page-2-0"></span>**3** 应用参数

为了确保适用的MCAT功能和精确的控制参数计算, 必须在MCAT工具的Parameter (参数)选项 卡中输入PM同步电机参数。

输入参数分为五类:

- 电机参数一组必填参数 ,用于PI控制器、观测器和限制值等的常量计算,运算类型为 16位或32位的小数,浮点数
- 硬件最大定标值为可测量的板上最大电压和最大电流模拟量
- 故障限制一组用于故障检测的限制值和阈值
- 应用最大定标值用于变量定标的最大值,采用小数运算类型
- 转子初始位置的对齐参数

## <span id="page-2-1"></span>**4** 如何运行一个新电机

本章节通过多个步骤指导您如何运行电机。强烈建议您仔细阅读所有步骤,从而避免在调试过程 中可能发生的一些问题[。图](#page-3-0)2描绘了一个典型的PMSM无传感器控制调试流程。在接下来的章节 中将对每个调试流程进行详细说明。

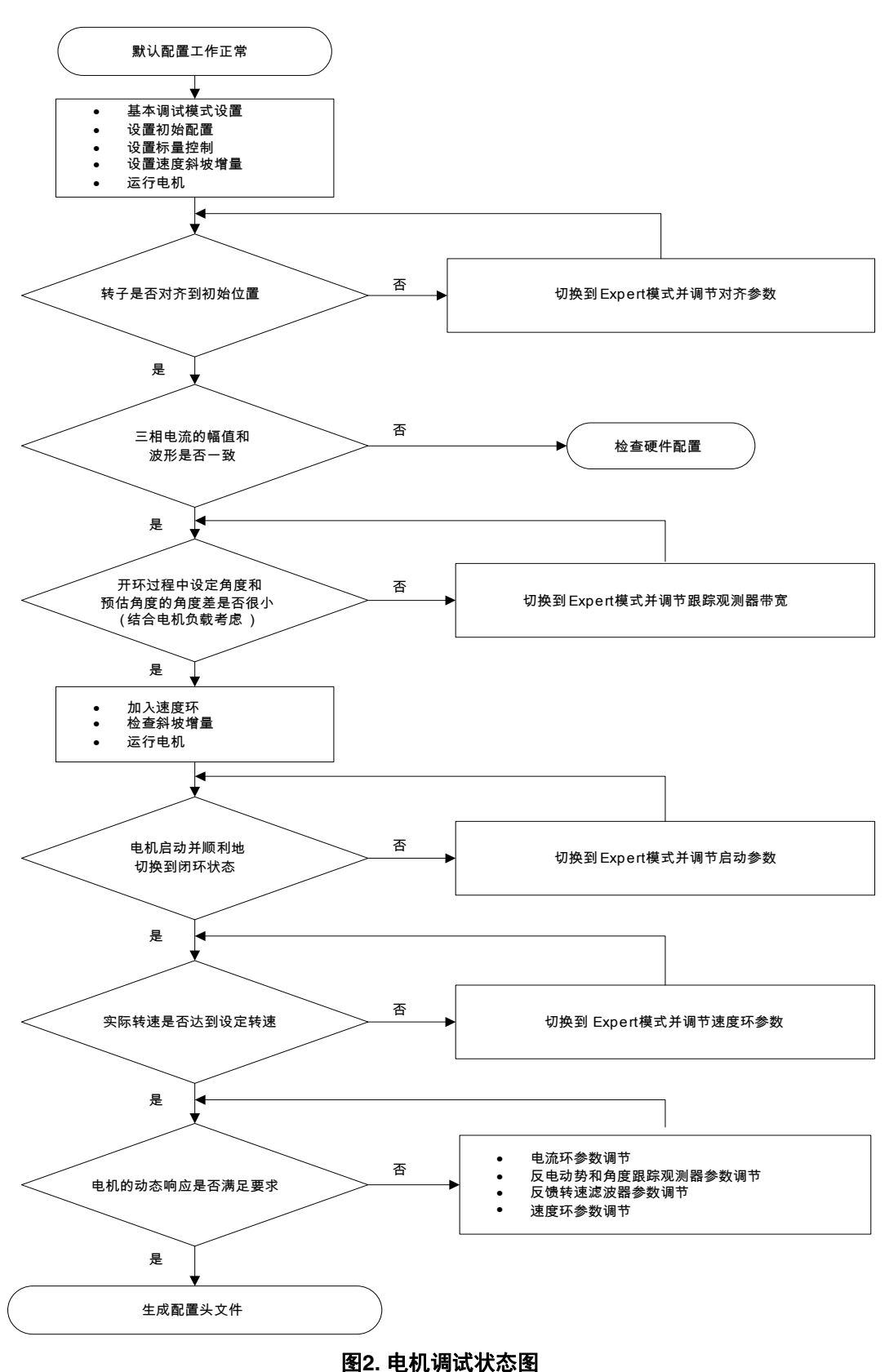

<span id="page-3-0"></span>利用**MCAT**工具调试三相**PMSM**无传感器控制应用**, Rev. 0**

### **4.1** 初始配置设定和更新

- 1. 打开包含专用MCAT插件模块的PMSM无传感器控制应用FreeMASTER项目。
- 2. 对于在电机控制理论方面经验不足的用户强烈建议选择Basic模式。该模式精简了输入参 数的数目。
- 3. 选择Parameters选项卡。
- 4. 正确的电机参数 (见[表](#page-4-0)1)可从电机数据手册或通过使用AN4680中描述的PMSM参数测 量例程获取。 Basic和Expert模式均可访[问表](#page-4-0)1中提供的所有参数。电机惯性*J*表示系统总惯 性,该值通常很难获取。除飞思卡尔发布的资料外,也可通过其他途径 (如通过IEEE) 获取该惯性值。 J参数用于计算速度环参数,该常量也可以通过手动调节来计算。

<span id="page-4-0"></span>

| 参数名称        | 单位          | 说明     | 典型范围            |
|-------------|-------------|--------|-----------------|
| <b>PP</b>   | $[\cdot]$   | 电机极对数量 | $1 - 10$        |
| <b>Rs</b>   | [Ohm]       | 相电阻    | $0.5 - 50$      |
| Ld          | [H]         | d轴电感   | $0.00001 - 0.1$ |
| Lq          | [H]         | q轴电感   | $0.00001 - 0.1$ |
| ke          | [V.sec/rad] | 反电动势常量 | $0.00001 - 0.1$ |
| J           | [kg.m2]     | 转动惯量   | $0.000001 - 1$  |
| lph nom     | [A]         | 额定相电流  | $0.5 - 8$       |
| Uph Nominal | [V]         | 额定相电压  | $10 - 300$      |
| N nom       | [rpm]       | 额定转速   | 1000-20,000     |

表**1.** 电机参数

- 5. 设置硬件定标值—当使用Freescale功率板时,这两部分不需要修改。这些值表示可测量的 最大板上电流和电压模拟量。
- 6. 检查故障限制值—这部分在Basic模式下不能被访问,而是通过电机参数和硬件最大定标 值进行计算,见[表](#page-4-1)2。

<span id="page-4-1"></span>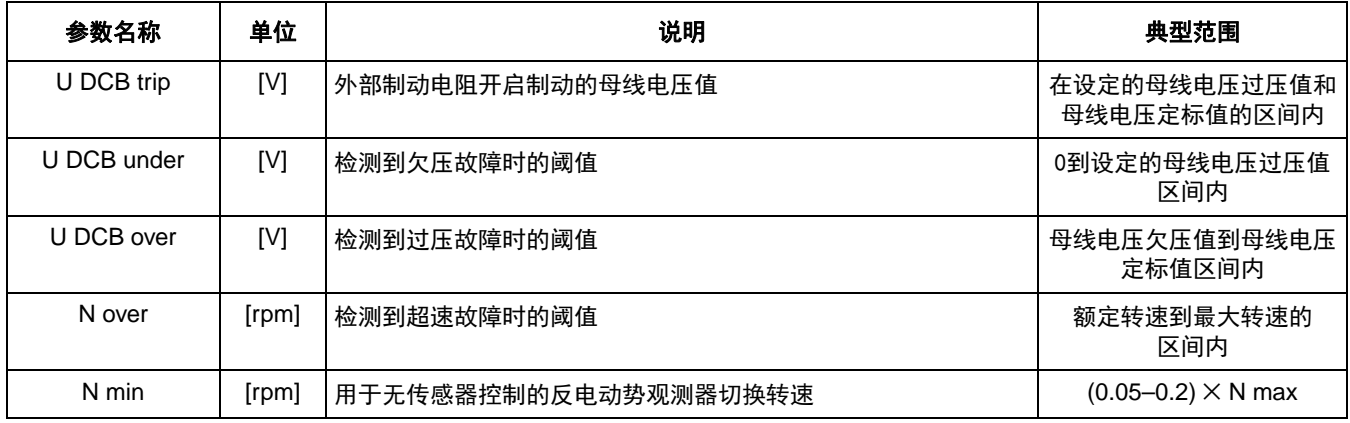

#### 表**2.** 故障限制

7. 检查应用最大定标值—这部分在Basic模式下不可访问,通过电机参数和硬件定标值进行 计算。

#### 表**3.** 应用中各物理量最大定标值

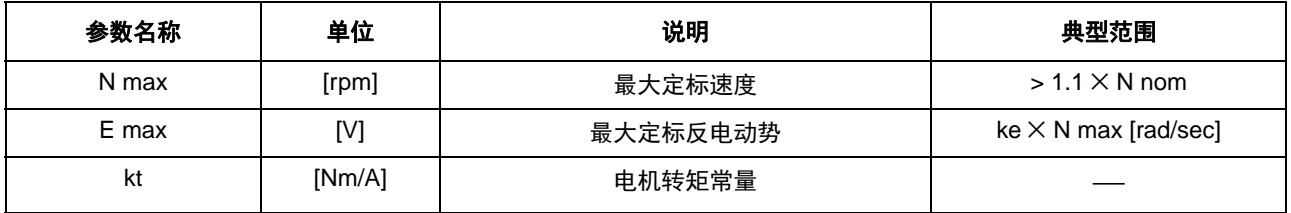

8. 检查对齐参数,这部分在Basic模式下不可访问,而是通过电机参数和硬件最大定标值进 行计算。这些参数表示在转子对齐及其持续时间内,需要应用到电机的电压值。

- 9. 单击Store Data (存储数据) 按钮, 将修改后的参数保存到内部文件。
- 10. 选择Output File (输出文件)选项卡, 此时可预览头文件, 其中包含了目标应用所需的 一组参数定义。
- 11. 单击*Generate Configuration File* (生成配置文件)按钮更新*PMSM\_appconfig.h*文件。
- 12. 重新编译代码并将代码加载到目标应用。更新静态常量仅需将该步骤执行一次。所有其他 设定和更新可通过FreeMASTER接口在线完成。

#### **4.2** 控制结构模式

- 1. 如果已正确更新了目标代码, 选择Control Structure (控制结构)选项卡。
- 2. 单击Scalar Control (标量控制)部分的DISABLED (禁用)按钮选择标量控制。单击后 按钮颜色变为红色,文字变为ENABLED (启用)。
- 3. 打开应用开关。应用状态应变为RUN (运行)。
- 4. 在标量控制部分的*Speed\_req*字段中设置所需的速度值,例如500 rpm。电机开始运行, [见图](#page-5-0)3。

<span id="page-5-0"></span>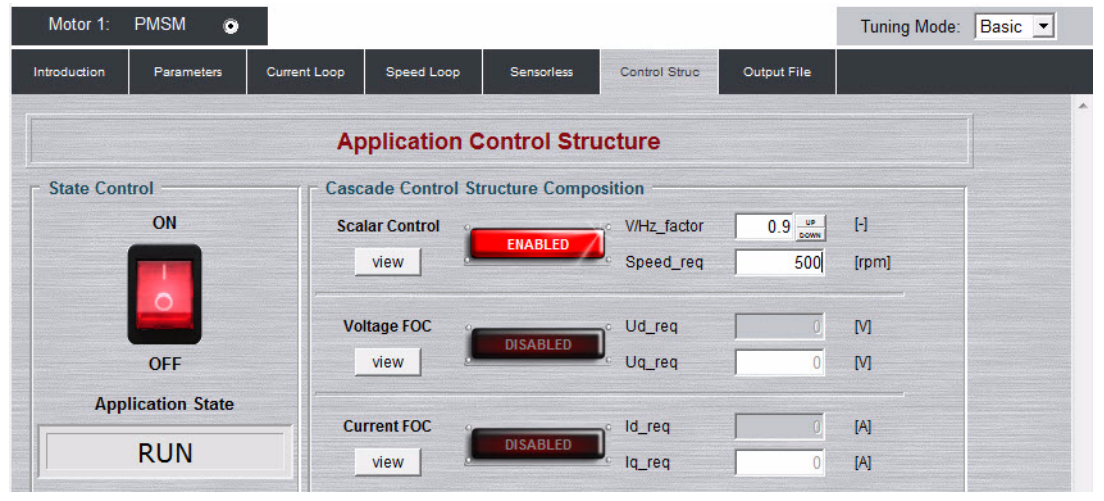

图**3.** 相电流

- 5. 从FreeMASTER项目列表Scalar & Voltage Control (标量与电压控制)中选择*Phase Currents* (相电流)记录器。
- 6. 直接修改V/Hz系数或使用UP/DOWN (上/下)按钮来确定V/Hz曲线的优化比率。电机电 流的波形应与正弦波形接近,见[图](#page-6-0)4。

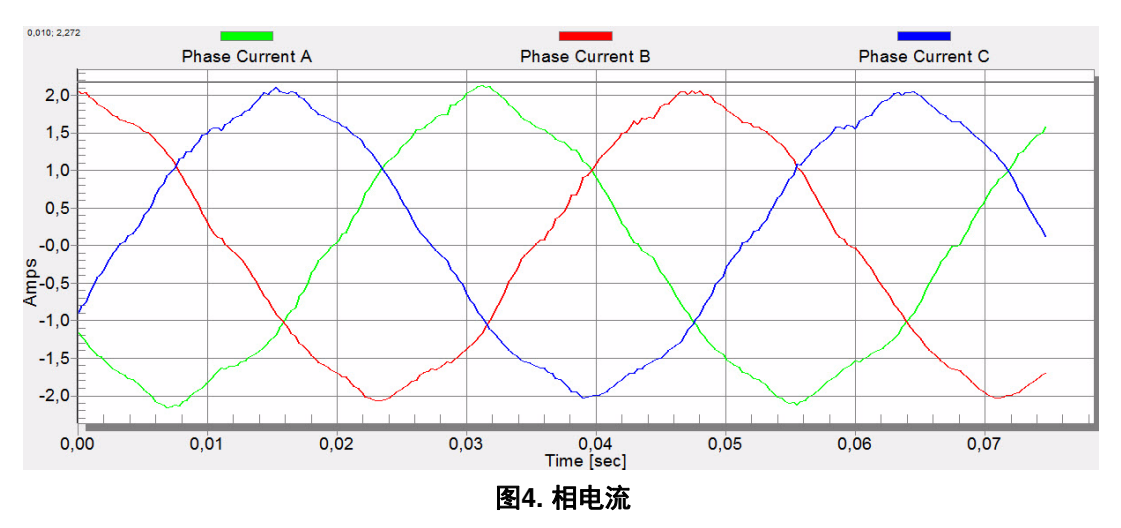

<span id="page-6-0"></span>7. 选择Position (位置)记录器来检查观测器的可行性。 Position Electrical Scalar (电气标量 位置)与Position Estimated (估计位置)之间的差异应极小, 以确保反电动势位置与速度 观测器正常工作 (见[图](#page-6-1)5)。位置差异取决于电机负载。负载越大,位置差异越大。

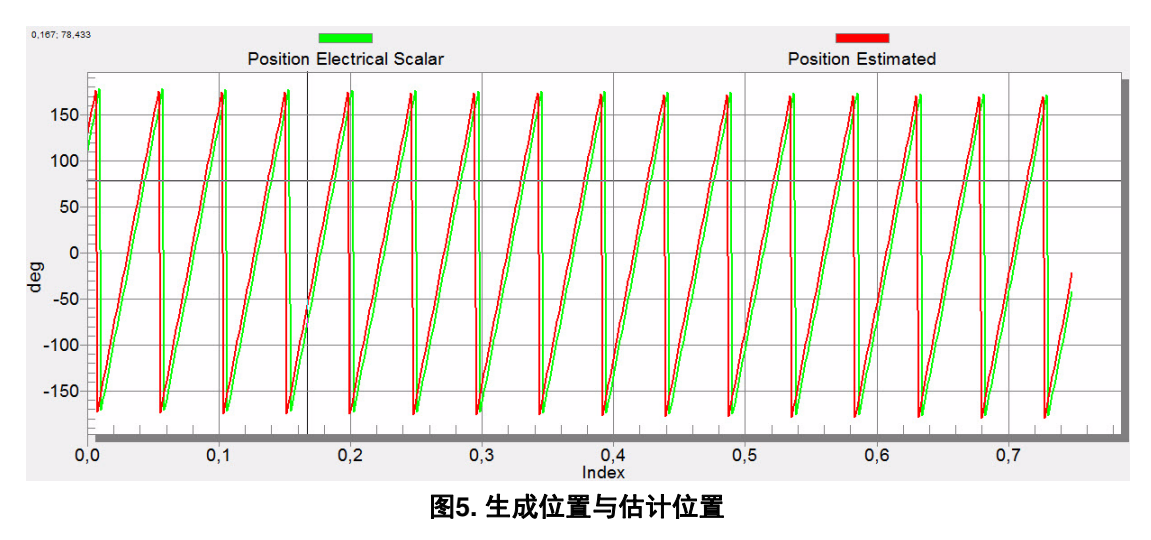

- <span id="page-6-1"></span>8. 如果需要反向速度,则将*Speed\_req*设置为负的速度值。
- 9. 此步骤需要良好的观测器性能和精确的模拟量测量。
- 10. 在主应用开关关闭时,单击Voltage FOC (电压FOC)部分中的DISABLED按钮启用 *Voltage FOC*模式。
- 11. 打开主应用开关,将*Uq\_req*设置为非零值。 FOC算法采用估计位置来运行电机。

利用**MCAT**工具调试三相**PMSM**无传感器控制应用**, Rev. 0**

#### **4.3** 对齐调节

对齐过程为转子设置精确的初始位置,并能向电机施加全启动扭矩。转子对齐参数可在Expert模 式下编辑。准确的初始位置是为了高负载 (压缩机、洗衣机等)启动的要求。对齐的目的是使 转子处于稳定位置,且在启动前不会振荡。

- 1. 对齐电压是在对齐期间d轴上所施加的电压值。负载较高时该值应增大。
- 2. 对齐持续时间为对齐状态机的执行时间。调整该参数,使转子在对齐过程结束时不会振荡 或移动。

### **4.4** 电流环路调节

在Basic模式中,利用电机参数可以对D、 Q轴电流环PI控制器的参数进行计算,无需其他操作。 如果算出的PI参数达不到响应需求,则可调节带宽和衰减系数。

- 1. 将调试模式切换到*expert*模式。
- 2. 设置所需的回路带宽和阻尼系数,然后单击Current Loop选项卡中的*Update Target*按钮。 调节环路带宽参数定义了环路的响应速度,而调节环路阻尼系数定义了实际的过冲幅度。
- 3. 选择Current Controller Id (电流控制器Id)记录器。
- 4. 选择Control Structure选项卡, 切换到Current FOC, 将Iq\_req设为一个非常低的值(例如0.1), 然后对Id req赋值。记录器上显示了控制环路的响应情况, [见图](#page-7-0)6。

<span id="page-7-0"></span>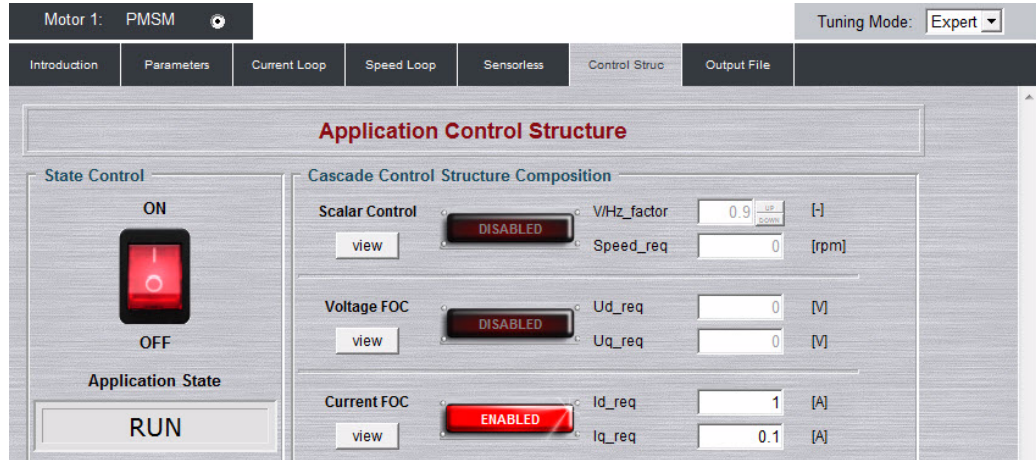

图**6.** 生成位置与估计位置

5. 调节环路带宽与阻尼系数直到达到所需动态响应。以下示例波形分别显示了不同电流环参 数的设置对比:

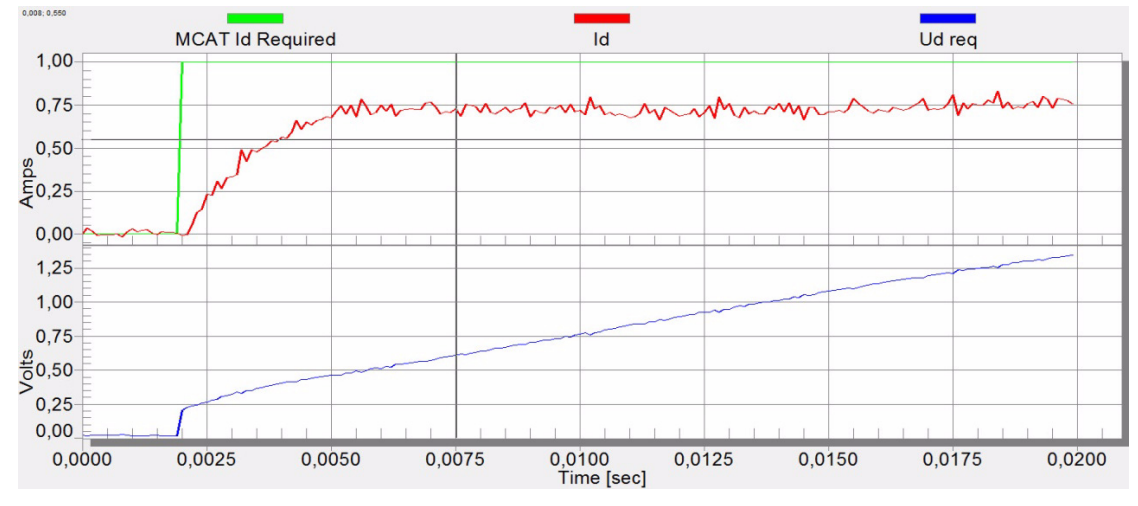

— 环路带宽低(100 Hz), Id电流的稳定时间长,见[图](#page-8-0)7。

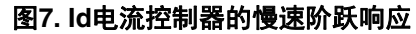

<span id="page-8-0"></span>— 环路带宽(300 Hz)最佳, Id电流的响应时间充足,见[图](#page-8-1)8。

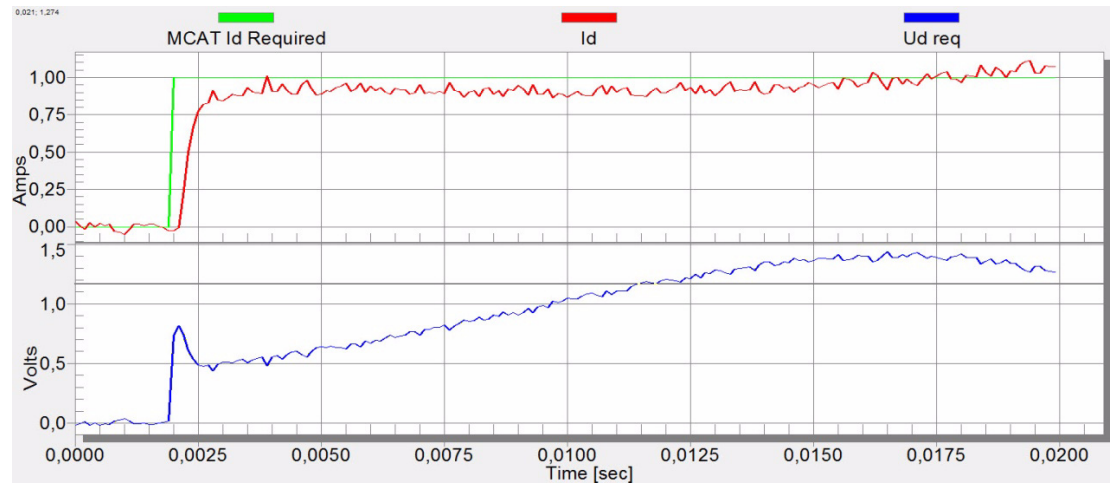

<span id="page-8-1"></span>图**8. Id**电流控制器的最佳阶跃响应

利用**MCAT**工具调试三相**PMSM**无传感器控制应用**, Rev. 0**

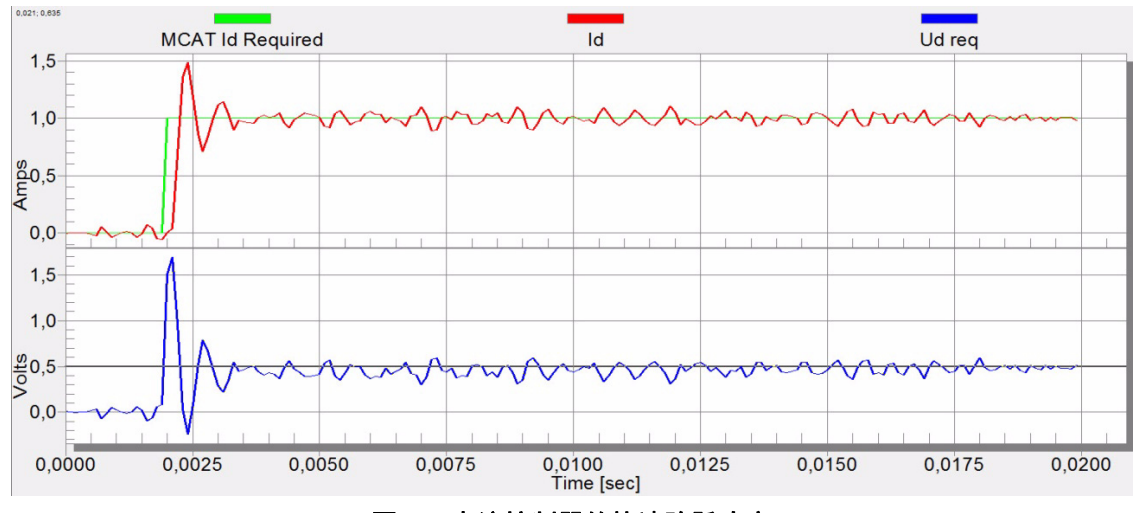

— 环路带宽高(500 Hz), Id电流的响应时间非常短,但伴随振荡和过冲,见[图](#page-9-0)9。

图**9. Id**电流控制器的快速阶跃响应

### <span id="page-9-0"></span>**4.5** 速度滤波器

BEMF观测器输出的预估转速通过IIR滤波器反馈回速度PI控制器。可以在Expert模式下, 在 Speed Loop (速度回路)选项卡中修改滤波器的截止频率。典型的速度环为每几个毫秒执行 一次,因此实际的速度滤波器截止频率基本在5 Hz至100 Hz范围内。

可在*Speed*范围内跟踪滤波器输出。通过单击*Update Target*按钮将修改后的滤波器截止频率下载 到MCU中。

### **4.6** 速度斜坡调节

通过速度斜坡将Speed命令应用到速度控制器。斜坡函数包含上、下两个增量,表示电机每秒的 加速与减速。如果增量非常高,则可能导致在加速期间出现过流故障,或在减速期间出现过压故 障。可在*Speed* scope中看出*Speed Actual Filtered* (实际速度滤波)波形是否与*Speed Ramp* (速度 斜坡)曲线相同。

速度斜坡在标量控制和矢量控制中都用得到。速度斜坡参数设置位于Speed Loop选项卡中,在两种 调节模式下均可访问。单击*Update Target*按钮将修改后参数加载到MCU[。图](#page-10-0)10为速度曲线示例。 向下斜坡增量设为500 rpm/s, 而向上斜坡增量设为3,000 rpm/s。

启动斜坡增量位于Sensorless (无传感器)选项卡中,其数值通常高于速度环路斜坡值。

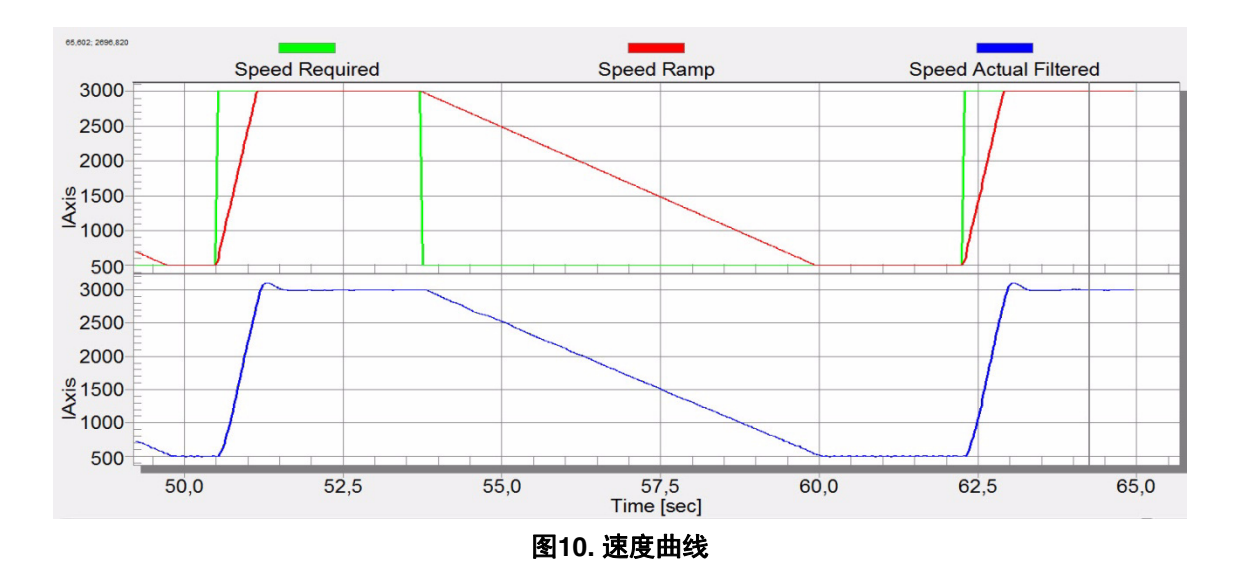

### <span id="page-10-0"></span>**4.7** 开环启动

可通过Sensorless选项卡中的一组参数对启动过程进行调节。其中的两个参数 (斜坡增量与电流) 在两种调试模式下均可访问。除标量控制外,所有控制模式中均需要进行启动调节。电机成功启 动需要参数值的合理选取[。图](#page-11-0)11动态响应比较低的情况 (风机和泵)下的启动状态示例。

- 1. 从FreeMASTER项目列表中选择Startup记录器。
- 2. 设置启动斜坡增量的值,通常高于速度环路斜坡增量。
- 3. 根据所需启动扭矩设置启动电流。对于风机或泵驱动,启动扭矩不会太高,因此可设置为 额定电流的15%。
- 4. 设置所需的切换速度即开环角度和预估角度开始切换的阈值,大多数情况下设置为额定速 度的5%–10%范围内。
- 5. 设置整合系数即位置整合过程的持续时间,数值越大,整合完成越快。若需要高启动扭矩 且开环和闭环之间需平滑转换,则该值应设置为接近1%。
- 6. 单击*Update Target*按钮将修改加载到MCU。
- 7. 切换到Control Structure选项卡并启用Speed FOC。
- 8. 设置所需速度,应高于整合速度。
- 9. 在记录器中检查启动响应。
- 10. 调节启动参数直到实现最佳响应。
- 11. 如果转子未开始运行,则增大启动电流。
- 12. 如果整合过程失败 (转子卡住或停止), 则降低启动斜坡增量, 提高整合速度并将整合系 数设置为5%。

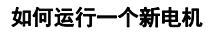

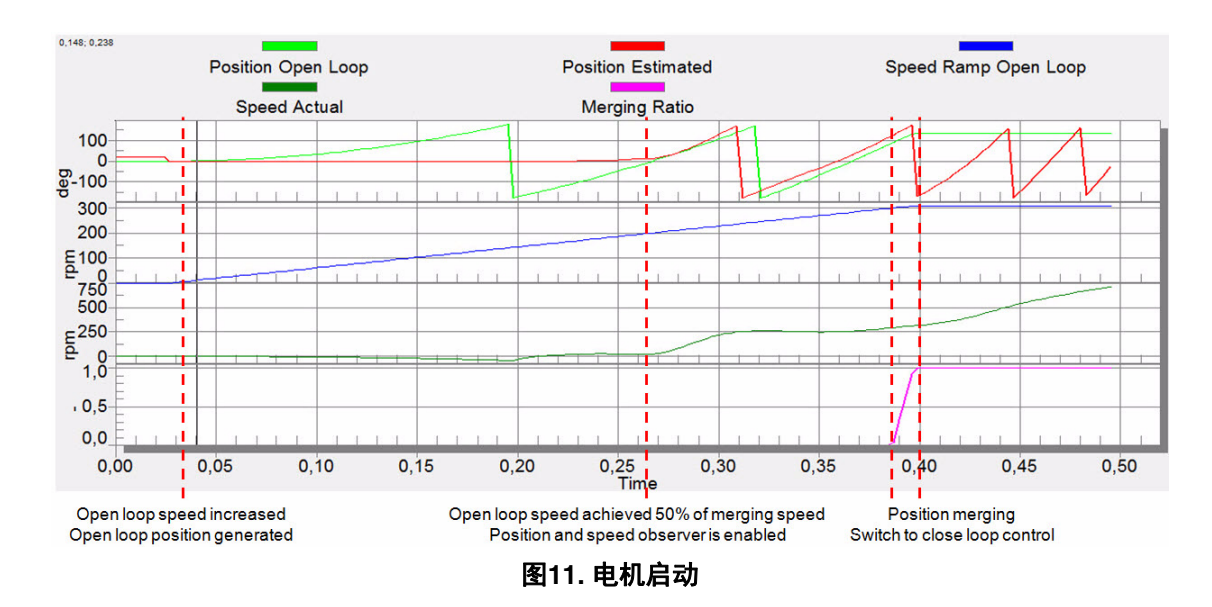

### <span id="page-11-0"></span>**4.8 BEMF**观测器调谐

在Basic模式中,利用电机参数可以对BEMF观测器和跟踪观测器的参数进行计算,无需其他步骤。 如果算出的回路参数与最佳响应并不对应,则可调节带宽与衰减参数。

- 1. 将调节模式切换到*expert*。
- 2. 从FreeMASTER项目列表中选择Observer记录器。
- 3. 设置BEMF观测器的所需带宽和衰减系数,带宽值通常设置为近似电流环路带宽的值。
- 4. 设置跟踪观测器的所需带宽和衰减系数,带宽通常设置为10至20 Hz范围,用于大多数的 低动态响应驱动 (风机和泵)。
- 5. 单击*Update Target*按钮将修改加载到MCU。
- 6. 在记录器中检查观测器响应。

#### **4.9** 速度**PI**控制器调节

电机速度控制环路是一阶系统,其机械时间常数取决于电机的惯性和摩擦力。如果这些机械常量 可用, 则可以通过环路带宽和衰减系数计算PI控制器参数。

在实践中,电机与负载的惯性和摩擦力通常是未知的,并且很难求出。因此,允许对速度控制器 的P和I部分进行手动调节, 以获取所需的速度响应, 示例响应见[图](#page-8-1)8。

调节PI控制器参数的途径有很多种。接下来提供一个示例,用于调节PMSM同步电机的速度PI控 制器。

- 1. 从FreeMASTER项目列表中选择Speed Controller。
- 2. 选择Speed Loop选项卡。
- 3. 检查*Manual Constant Tuning —* (手动调节参数),禁用带宽和衰减系数,启用 *SL\_Kp*和 *SL\_Ki*。
- 4. 调节比例增益:
	- a) 设置 *SL\_Ki*的积分增益为零。
	- b) 设置速度斜坡为1000 rpm/s或更高。
	- c) 切换到Control Structure选项卡,将电机运行于合适的转速,约为额定速度的30%。
	- d) 在所需速度中设置转速为N nom的40%。
	- e) 切换回Speed Loop选项卡。
	- f) 调整比例增益*SL\_Kp*,直到系统达到所需的响应,而无振荡或过冲:
		- 如果*SL\_Kp*设置过低,则系统响应将变慢。
		- 如果*SL\_Kp*设置过高,则系统响应将太快。
		- 若SL\_Ki = 0, 则系统将可能无法达到所需速度。
	- g) 单击*Update Target*按钮将修改下载到MCU。
- 5. 调节积分增益:
	- a) 缓慢增加*SL\_Ki*,使所需速度与实际速度之间的差异减小为零。
	- b) 以适当方式调节SL Ki, 避免在应用所需速度步长时实际速度值出现振荡或较大过冲。
	- c) 单击*Update Target*按钮将修改应用到MCU。
- 6. 调节环路带宽与衰减直到达到所需响应[。图](#page-12-0)12中显示了示例波形,以及电流环参数的正确 设置和错误设置:

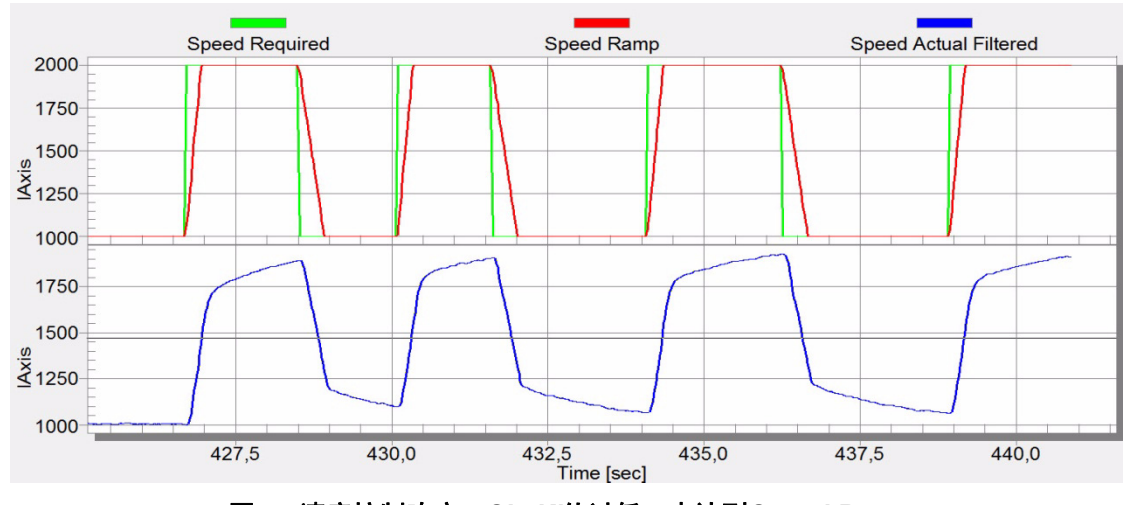

— *SL\_Ki*值过低, Speed Actual Filtered未达到Speed Ramp, [见图](#page-12-0)12。

<span id="page-12-0"></span>图**12.** 速度控制响应**—***SL\_Ki*值过低,未达到*Speed Ramp*

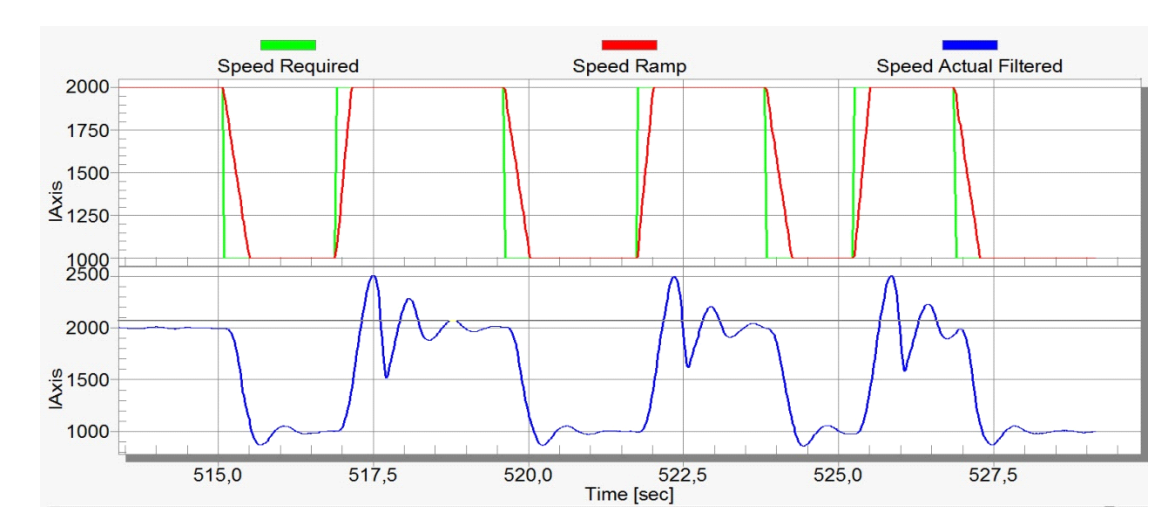

— *SL\_Kp* 值过低, *Speed Actual Filtered*大幅过冲,稳定时间较长,[见图](#page-13-0)13。

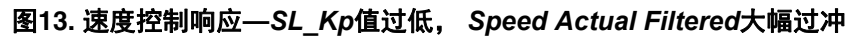

<span id="page-13-0"></span>— 速度环响应具有较小的过冲, *Speed Actual Filtered*稳定时间充足。这样的响应可认为 是最佳的,见图[14](#page-13-1)。

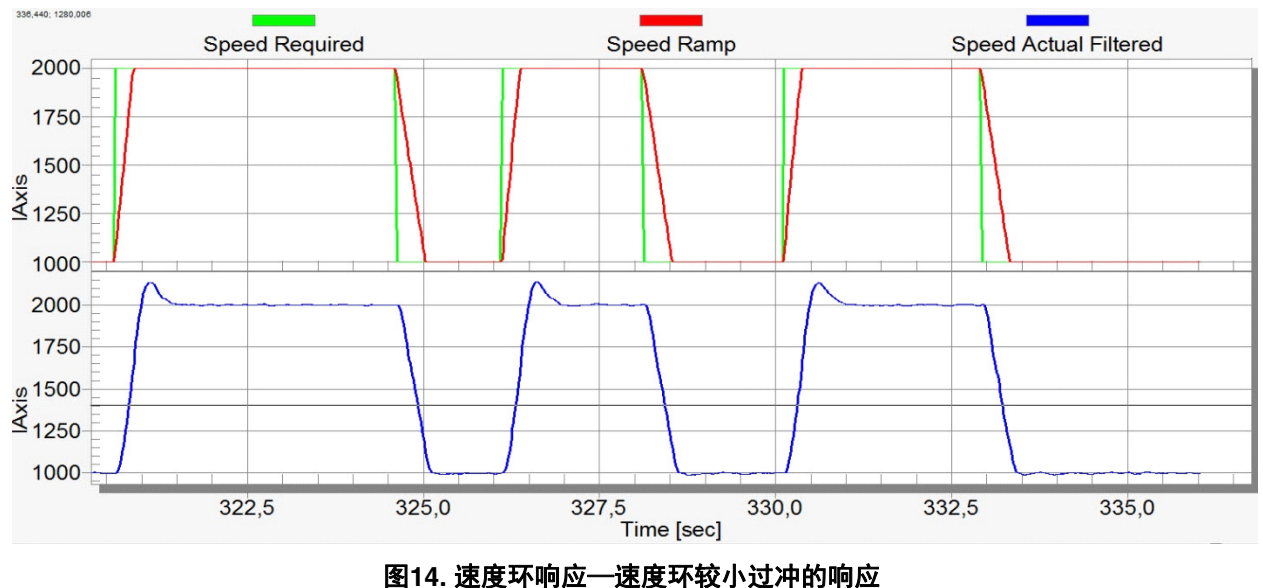

<span id="page-13-1"></span>

## <span id="page-14-1"></span>**5** 结语

对于采用PMSM无传感器控制应用的电机驱动的调节过程主要取决于所使用的电机和负载类型。 低动态响应电机 (如风机和泵)大多以低速斜坡运行,控制流程无需精确参数估计和常量控制 器设定。通过MCAT和FreeMASTER工具可在可接受的时间内对这些类型的应用进行调节。

诸如伺服系统和洗衣机驱动等应用,需要更多经验与实践才能根据指定速度曲线和动态特性进行 正确设置。

## <span id="page-14-0"></span>**6** 参考资料

1. 《用于三相永磁同步电机(PMSM)的电机控制应用优化(MCAT)工具》, AN4642, Freescale Semiconductor, Inc., 2013。

2. 《*PMSM*电气参数测量》, AN4680, Freescale Semiconductor, Inc., 2013。

如需参考以上文档,请访问[www.freescale.com](http://www.freescale.com)。

## <span id="page-14-2"></span>**7** 修订历史记录

修订版0为本文档的初始版本。

结语

*How to Reach Us:*

**Home Page:**

[Freescale.com](http://www.freescale.com/)

**Web Support:** [Freescale.com/support](http://www.freescale.com/support) 本文档中的信息仅供系统和软件实施方使用 Freescale 产品。本文并未明示或者暗示授 予利用本文档信息进行设计或者加工集成电路的版权许可。Freescale 保留对此处任何 产品进行更改的权利,恕不另行通知。

Freescale 对其产品在任何特定用途方面的适用性不做任何担保、表示或保证,也不承 担因为应用程序或者使用产品或电路所产生的任何责任,明确拒绝承担包括但不局限于<br>后果性的或附带性的损害在内的所有责任。Freescale 的数据表和/或规格中所提供的<br>"典型"参数在不同应用中可能并且确实不同,实际性能会随时间而有所变化。所有运行 参数,包括"经典值"在内,必须经由客户的技术专家对每个客户的应用程序进行验证。 Freescale 未转让与其专利权及其他权利相关的许可。Freescale 销售产品时遵循以下 网址中包含的标准销售条款和条件: [freescale.com/SalesTermsandConditions](http://www.freescale.com/SalesTermsandConditions).

Freescale, the Freescale logo, and Kinetis are trademarks of Freescale Semiconductor, Inc., Reg. U.S. Pat. & Tm. Off. ARM is the registered trademark of ARM Limited. ARM Cortex-M0+ is the trademark of ARM Limited. All other product or service names are the property of their respective owners.

© 2014 Freescale Semiconductor, Inc.

© 2014 飞思卡尔半导体有限公司。

Document Number: AN4912 Rev 0, 03/2014

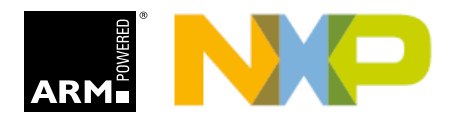